# **Instruction pour compléter le formulaire de demande en ligne:**

Le formulaire de demande de modifications de la structure tarifaire TARPSY est articulé autour de sept parties:

#### **1. Responsable du contenu de la demande:**

Choisissez l'organisation autorisée à formuler une demande ET en sus dans la liste déroulante l'organisation/institut formulant une demande.

1. Responsable du contenu de la demande

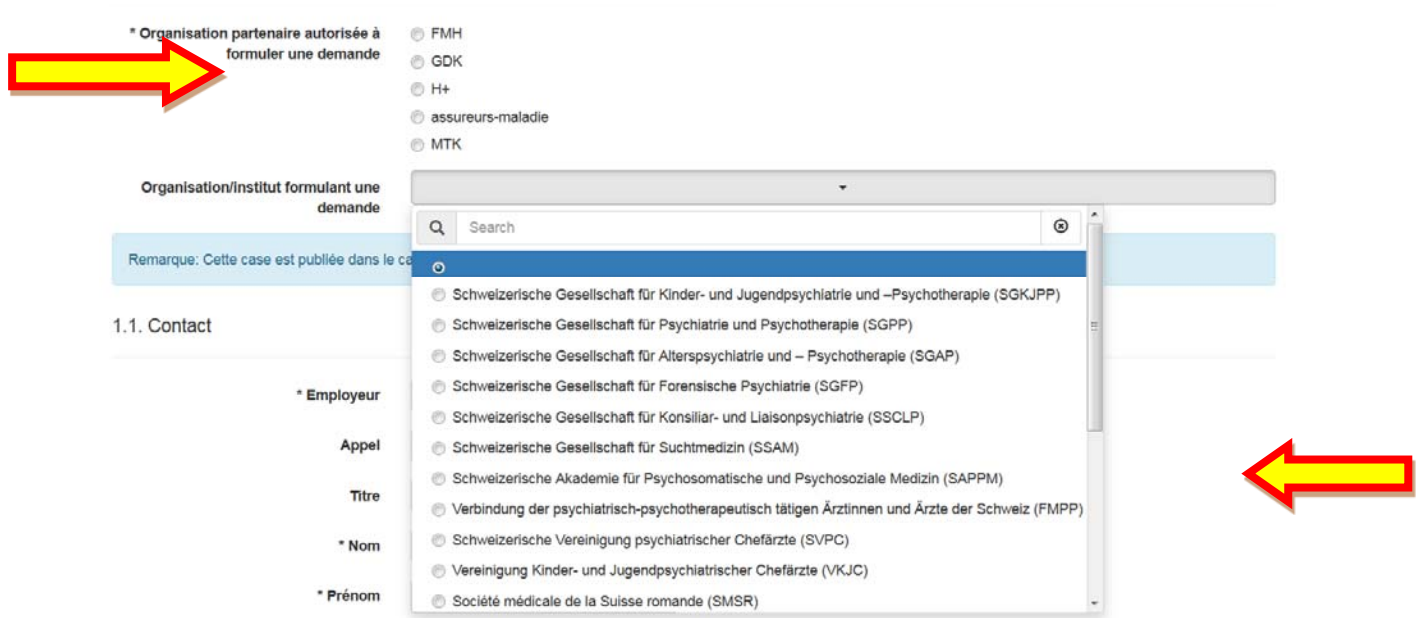

Complétez les champs au point «1.1 Contact» avec les indications relatives à votre personne / employeur.

#### **2. Type de modification**

Choisissez le type de modification sur lequel porte cette demande. Vous avez le choix entre quarte options. Un seul type de modification peut être choisi par demande.

#### 2. Type de modification

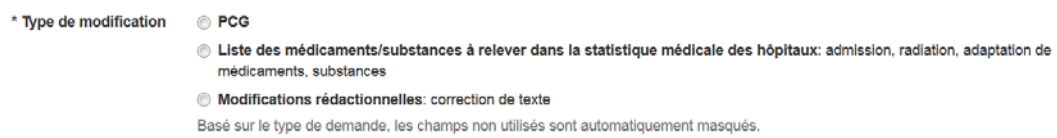

Les points du formulaire de demande sans importance pour votre sélection sont masqués.

#### **3. Autres spécialités concernées (important uniquement pour les demandes relatives aux PCG)**

Avant la remise d'une demande, il faut vérifier si d'autres spécialités sont concernées par la demande. Les spécialités concernées doivent être répertoriées au point «3.1 Des spécialités autres que celle de la société de discipline médicale formulant la demande sont‐elles concernées?».

Si un accord avec la société de discipline médicale concernée a eu lieu, cela doit être stipulé sous « 3.2 la société de discipline médicale formulant la demande s'est concertée avec les autres sociétés de discipline médicale concernées».

#### **4. Description du problème**

Formulez le problème ici. Une indication précise du PCG / ICD / CHOP est absolument nécessaire.

Le point «7. Annexes et informations complémentaires» offre la possibilité de joindre des annexes pour des informations / documents complémentaires à la description du problème (p. ex. indications bibliographiques).

#### **5. Proposition de solution concrète**

Formulez ici la proposition de solution concrète. Veuillez indiquer tous les codes ICD, CHOP (avec indication du tableau dans le manuel de définition) et PCG concernés et comment ceux ‐ci doivent être déplacés/radiés/ajoutés/modifiés etc.

Le point «7. Annexes et informations complémentaires» offre la possibilité de joindre des annexes pour des informations / documents complémentaires à la proposition de solution concrète (par ex. représentation graphique des modifications de la logique, tableaux de codes etc.).

## **6. Modification de la liste des médicaments et substances pouvant être enregistrés dans la statistique médicale (importante uniquement pour les demandes relatives à la statistique médicale)**

«6.1 Nouvelle admission d'un médicament / d'une substance» ou «6.2 Radiation d'un médicament / d'une substance»

Vous proposez d'inscrire un médicament ou une substance sur la liste des médicaments et substances pouvant être enregistrés dans la statistique médicale ou de le radier de cette liste. Entrez à cet effet le code ATC\* et la désignation du médicament / de la substance ainsi qu'une motivation dans les champs correspondants.

\*Code ATC: système de classification anatomique, thérapeutique et chimique des substances utilisables d'un point de vue thérapeutique comme composants efficaces d'un médicament.

https://www.whocc.no/atc\_ddd\_index/

Exemple: La substance «Inhibiteur du facteur VIII» doit être admise sur la liste des médicaments et substances pouvant être enregistrés dans la statistique médicale:

6. Modification de la liste des médicaments et substances pouvant être enregistrés dans la statistique médicale

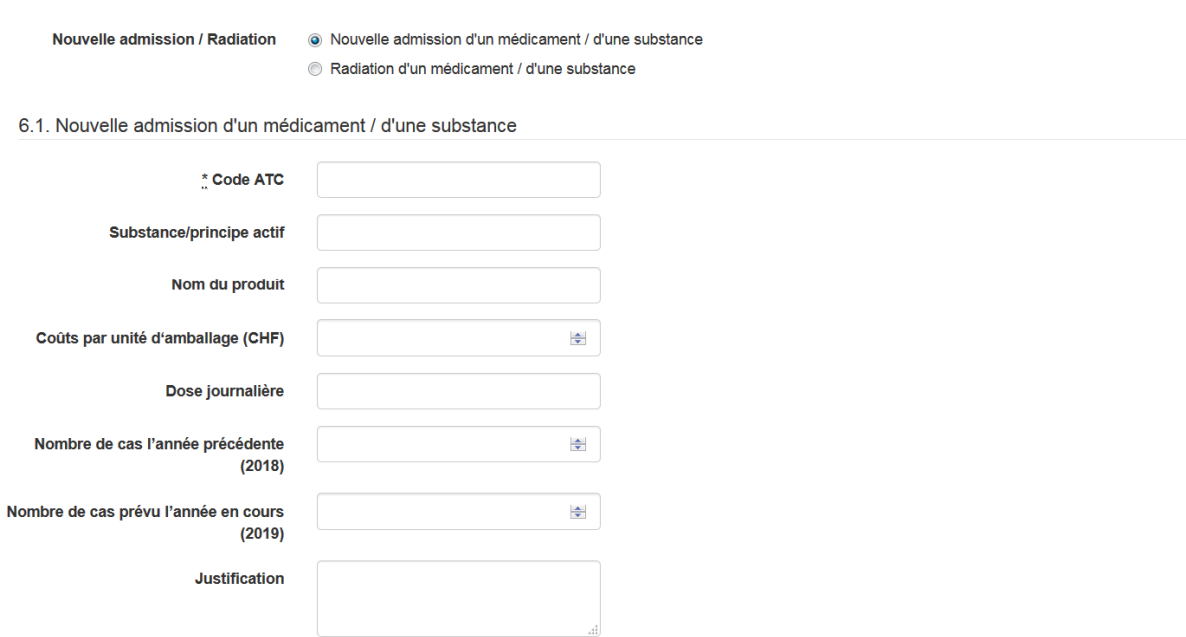

#### **7. Annexes et informations complémentaires à la demande**

Vous avez la possibilité de compléter la demande avec un maximum de cinq fichiers / documents (p. ex. indications bibliographiques). Cliquez sur le bouton «Durchsuchen».

# 7. Annexes et informations complémentaires à la demande

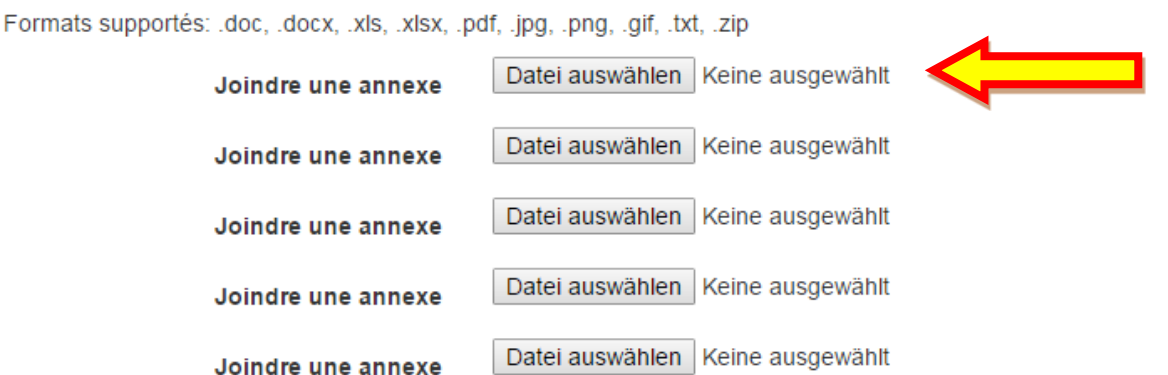

Une nouvelle fenêtre avec les dossiers de votre ordinateur s'ouvre automatiquement et vous pouvez y choisir le fichier correspondant.

Cliquez sur «Ouvrir» pour afficher l'adresse du document dans le champ correspondant à côté du bouton «Durchsuchen». Pour télécharger un document supplémentaire, cliquez sur le bouton «Durchsuchen» à la ligne du dessous et procédez conformément à la description ci‐dessus.

#### **Cliquez sur «Enregistrer» une fois que vous avez fini de remplir le formulaire.**

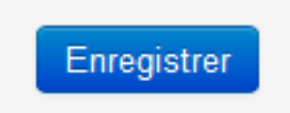

#### **Variante 1: Un ou plusieurs champs obligatoires n'ont pas été correctement complétés**

Un champ rouge s'affiche avec le récapitulatif des champs obligatoires qui n'ont pas été complétés.

- · Le Type de demande doit être rempli(e)
- · Le Organisation autorisée à formuler une demande\* doit être rempli(e)
- · Le Organisation/institut formulant une demande\* doit être rempli(e)
- · Le Employeur\* doit être rempli(e)
- · Le Prénom\* doit être rempli(e)
- · Le Nom\* doit être rempli(e)
- · Le Rue\* doit être rempli(e)
- · Le NPA\* doit être rempli(e)
- · Le Localité\* doit être rempli(e)
- · Le Adresse e-mail\* doit être rempli(e)
- · Le Adresse e-mail président/directeur/délégué tarifaire\* doit être rempli(e)
- · Le Description du problème\* doit être rempli(e)
- · Le Description du contenu de la demande de solution\* doit être rempli(e)
- · Le Justification de la demande de solution\* doit être rempli(e)

Complétez les champs obligatoires correspondants et cliquez à nouveau sur «Enregistrer».

#### **Variante 2: Tous les champs obligatoires ont été correctement complétés**

Votre demande a été enregistrée avec succès en tant que projet. SwissDRG vous enverra prochainement un courriel de confirmation de l'enregistrement réussi de votre demande. Vous trouverez également dans ce courriel le lien vers ce site Internet.

#### **Attention: votre demande n'est pas encore déposée à ce moment‐là!**

À présent vous avez deux options – a) ou b) :

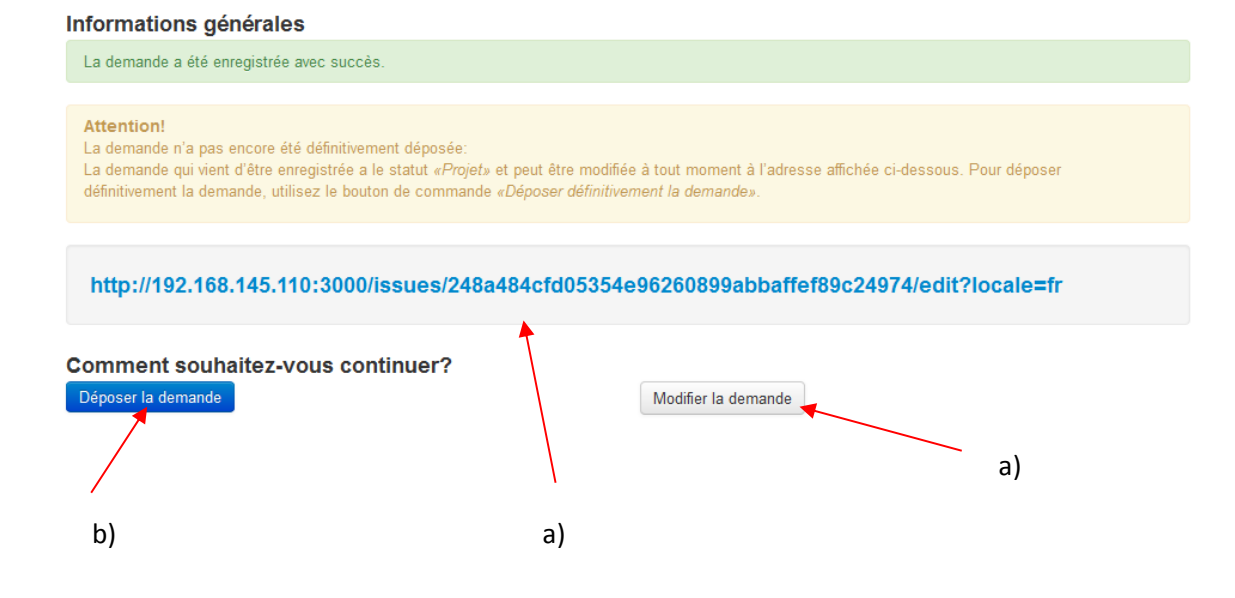

a) Afin de remanier la demande, cliquez soit sur le lien, soit sur le bouton «Modifier la demande».

Les membres de la FMH ont en outre la possibilité de remettre leur demande à la FMH pour examen avant le dépôt définitif (veuillez utiliser le bouton correspondant à cet effet).

b) Pour déposer définitivement la demande, cliquez sur le bouton «Déposer la demande». Une fenêtre s'ouvrira également de façon automatique pour que vous confirmiez votre souhait de déposer la demande. Cliquez sur le bouton «OK».

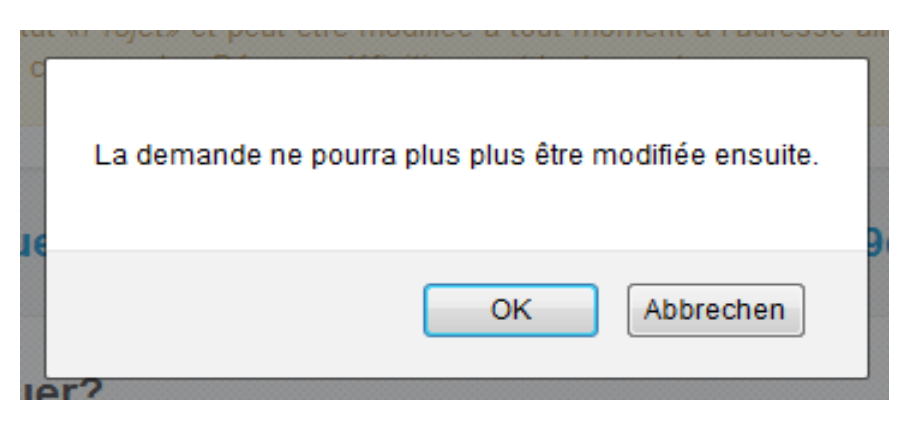

Vous avez à présent définitivement déposé votre demande auprès de SwissDRG. La page suivante apparaît:

### Merci!

La demande a été déposée avec succès. Vous devriez prochainement recevoir un e-mail de confirmation.

Remplir une nouvelle demande..